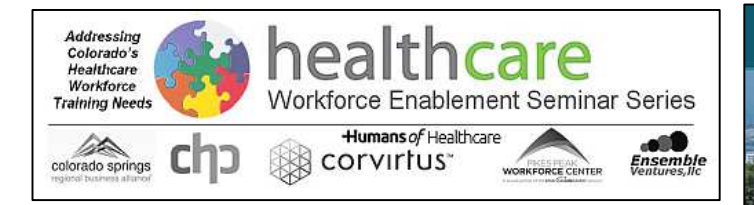

# **Healthcare Workforce Enablement Seminar Series**

# **MicroSite Registration Procedure:**

### **Overview:**

This summary outline provides an overview of a standard Landing Page process to host an information page about the Seminar Series on the web, (in this example on the ConnectCore.org website). This is a Community Online Resource Exchange site that hosts a variety of community oriented initiatives.

The same or similar landing page can easily be done on any other site, (COSHealth's site for example), provided that a link back to the MicroSite Registration page on ConnectCore.org's site is done so the database of custom links can be maintained and where the special email database "registration" scripts are hosted and operate from.

### **Step 1: Access the Landing Page:**

#### http://www.connectcore.org/healthcare-seminar-series

The URL link above is a Landing Page that summarizes the Healthcare Workforce Enablement Seminar Series program on the ConnectCore.org site, (see the large image at right). At the bottom of this page is a section for Registering for a Customized MicroSite Portal Link, (see the highlighted image below).

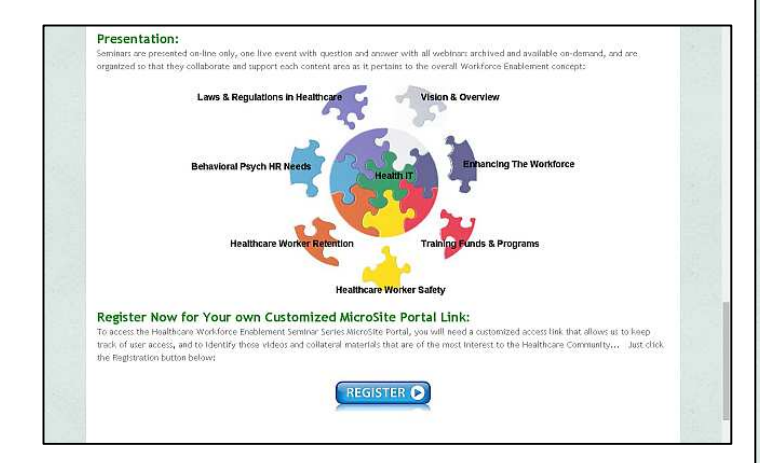

When the blue "Register" button, is clicked, it navigates a user to a second page on the ConnectCore.org site… The MicroSite Registration Form Page. (See next page). This page is also a sub-menu item under the Healthcare Seminar Series menu on the main ConnectCore.org site.

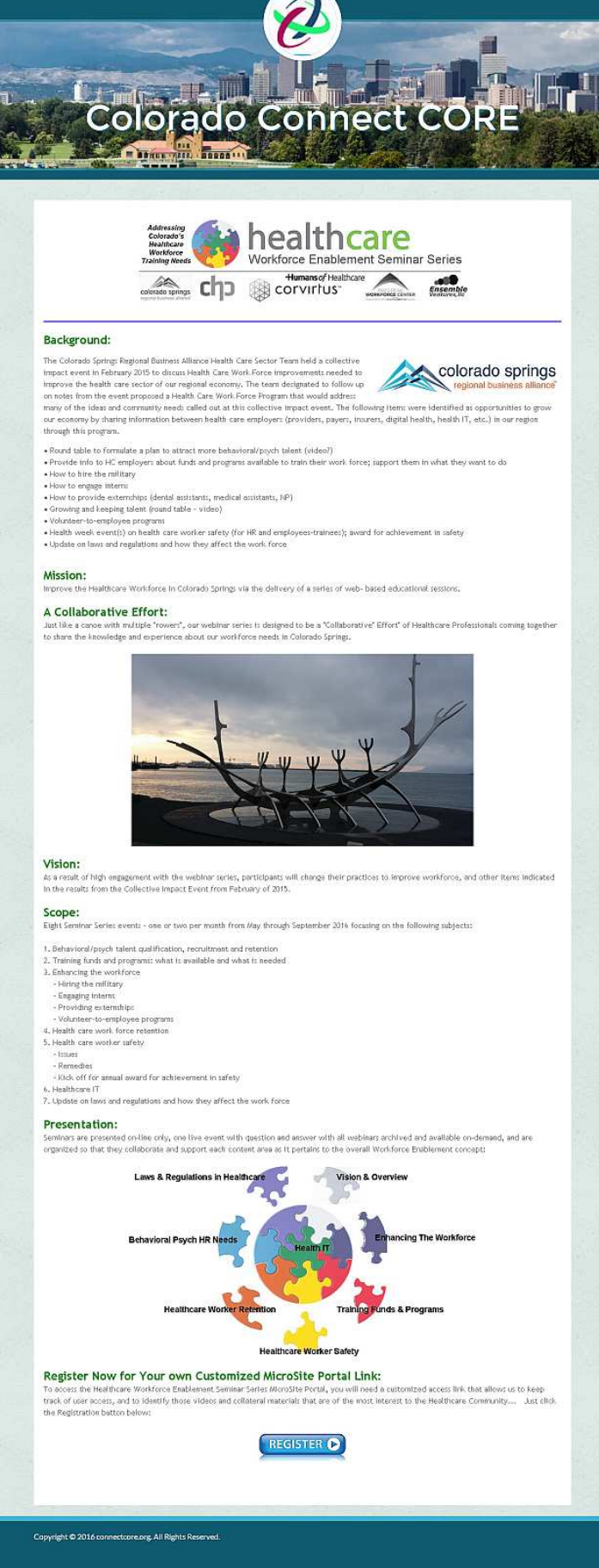

Continued…

**Step 2: Fill out the MicroSite Registration Page: http://www.connectcore.org/healthcare-seminarseries/microsite-registration-form** 

This page is where a user registers to receive a custom MicroSite URL Link that will enable them to access the MicroSite Portal. This link will contain the necessary email registration information that needs to be added to the MicroSite Portal database so that analytics can be enabled.

The page has two sections, (1) a Contact information Section, and (2) a User Profile Information section. Only 3 fields in the Contact Information is required to be entered, (Firstname, Lastname, and email) to process the form. Additional User Profile information is contained in the second section and can be added to over time. This information is stored in an SQL database on the ConnectCore site and is easily retrieved, and referenced, and can be included in reports, (Spreadsheets, PDF's, etc.). Also, the URL link above can be used in email's to refer people to the registration page if desired.

Once the information is entered into the two sections, a Captcha field is processed, (to be sure this is a human doing the data entry, and not a web robot), and the "Submit" button is entered.

Then a Registration Confirmation page will appear, (see below).

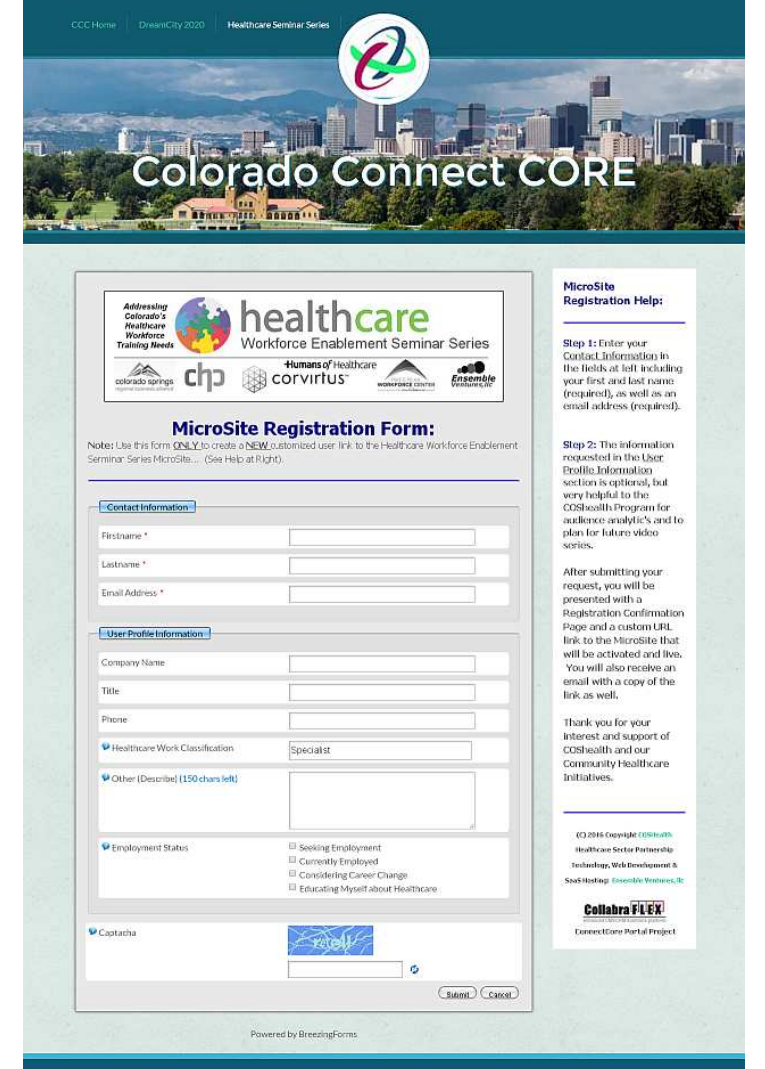

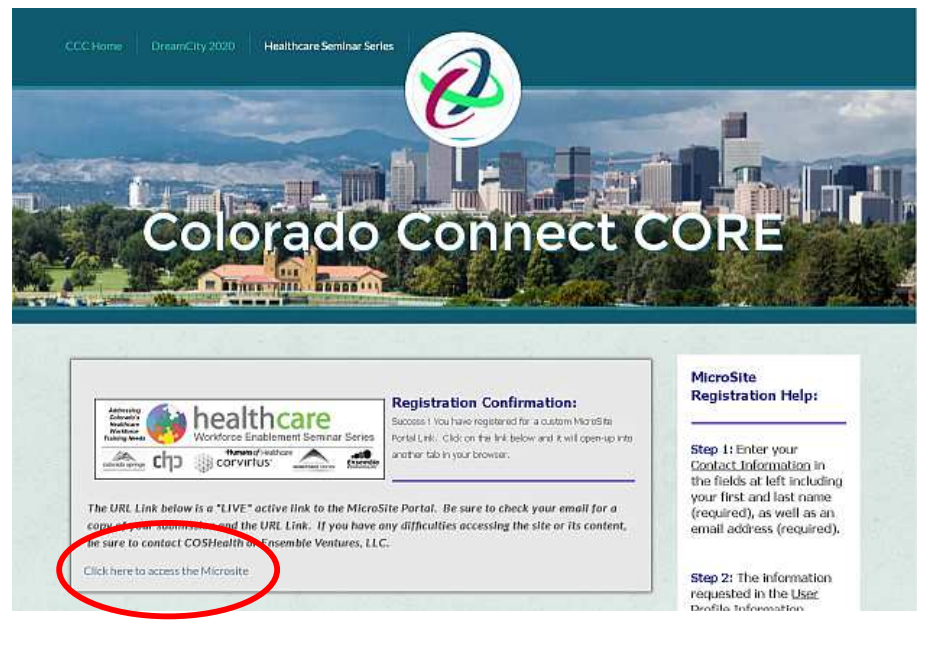

This page displays a Registration Confirmation Message and creates a customized MicroSite Portal Link for the user that can be clicked on to access the MicroSite directly.

The URL Link is specially encoded for this user and will automatically place their email into the MicroSite database for analytic purposes.

Also the user will receive a confirming email to the email address they used in the Contact Information Section that contains the fully visible MicroSite link, and an attached PDF file with the record submission. (See Next Page).

Above in the Red Circle is where the URL Link is located on the Registration Confirmation Page. **It says "Click here to access the Microsite". This is Step 3: Accessing the MicroSite…**

Continued…

Below is a copy of the email that is sent to the user who submits a MicroSite Registration Form. This also includes a PDF report that is attached to the email, and can be printed separately with the relevant information, (see last page).

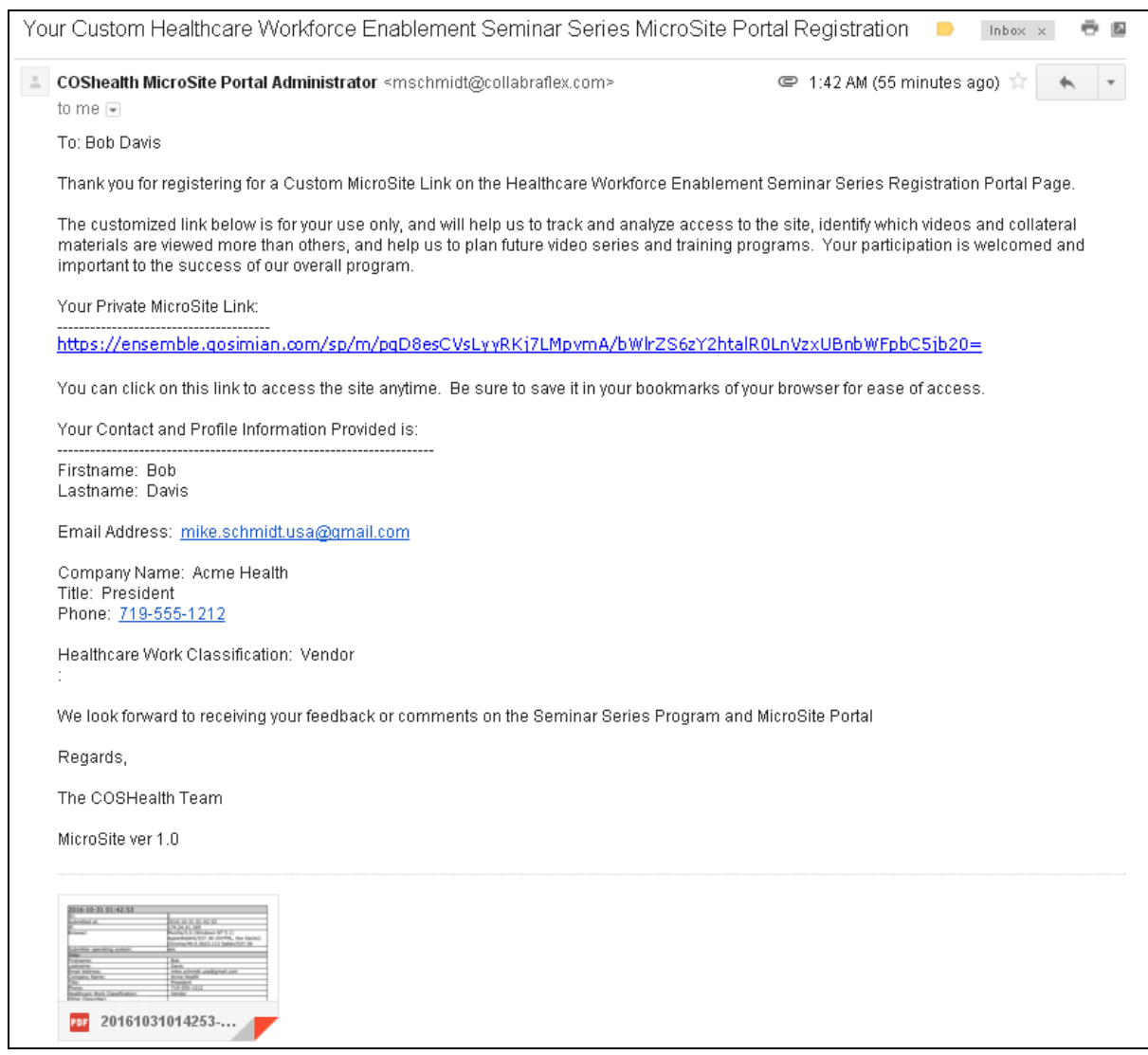

Two separate email recipients will each receive a copy of the MicroSite Registration submission by email that will contain the following Information:

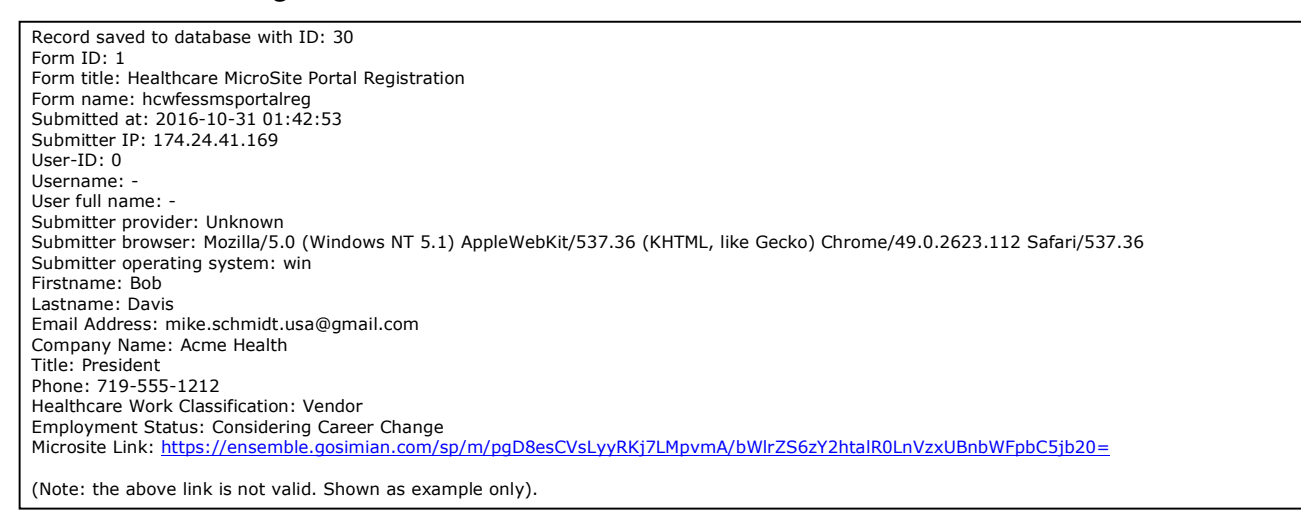

# Continued…

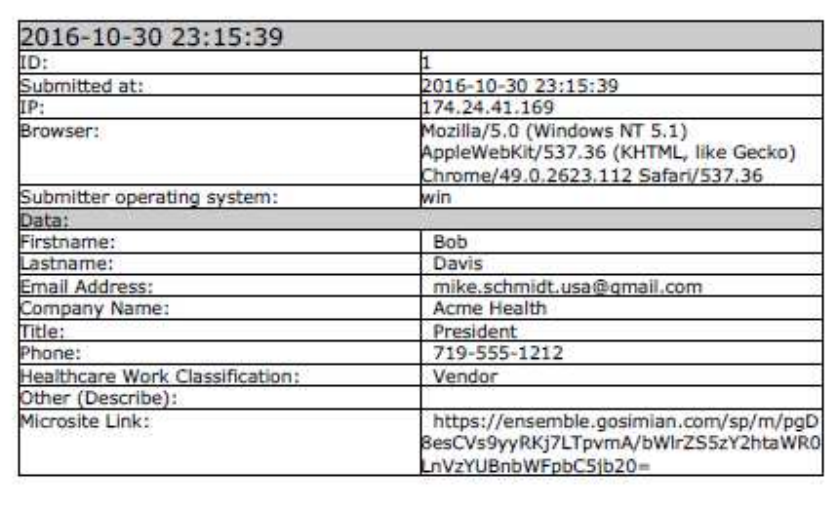

This report contains the same information as the administrative email, but in a PDF format. It also contains the full MicroSite Link for future reference and use.

These PDF reports can also be pulled as multiple page reports from the user database in the back end admin.

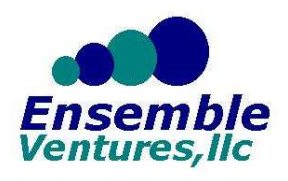

*Mike Schmidt Ensemble Ventures, LLC October 2016 – Version 1.0*